# 行业视频管理

# 用户指南

文档版本 01 发布日期 2024-05-10

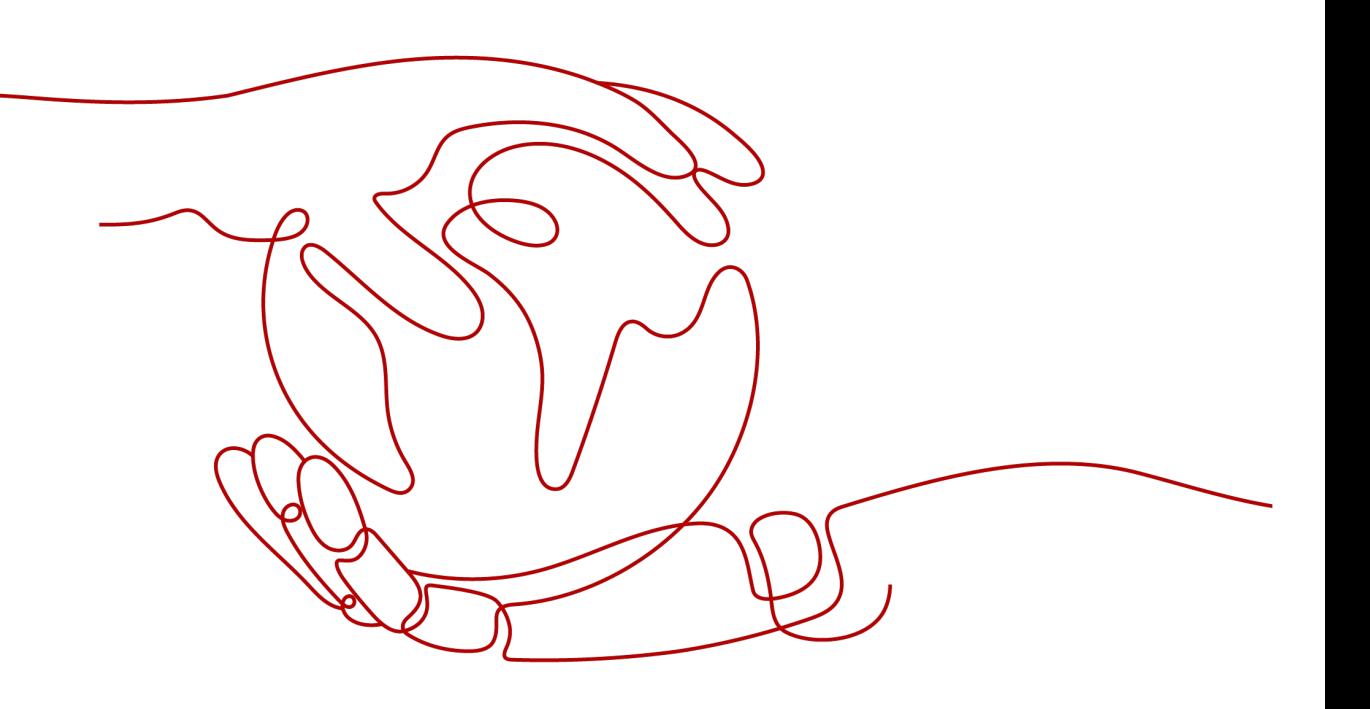

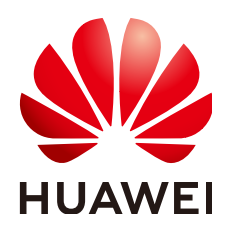

## 版权所有 **©** 华为云计算技术有限公司 **2024**。 保留一切权利。

非经本公司书面许可,任何单位和个人不得擅自摘抄、复制本文档内容的部分或全部,并不得以任何形式传 播。

## 商标声明

**SI** 和其他华为商标均为华为技术有限公司的商标。 本文档提及的其他所有商标或注册商标,由各自的所有人拥有。

## 注意

您购买的产品、服务或特性等应受华为云计算技术有限公司商业合同和条款的约束,本文档中描述的全部或部 分产品、服务或特性可能不在您的购买或使用范围之内。除非合同另有约定,华为云计算技术有限公司对本文 档内容不做任何明示或暗示的声明或保证。

由于产品版本升级或其他原因,本文档内容会不定期进行更新。除非另有约定,本文档仅作为使用指导,本文 档中的所有陈述、信息和建议不构成任何明示或暗示的担保。

# 华为云计算技术有限公司

地址: 贵州省贵安新区黔中大道交兴功路华为云数据中心 邮编:550029

网址: <https://www.huaweicloud.com/>

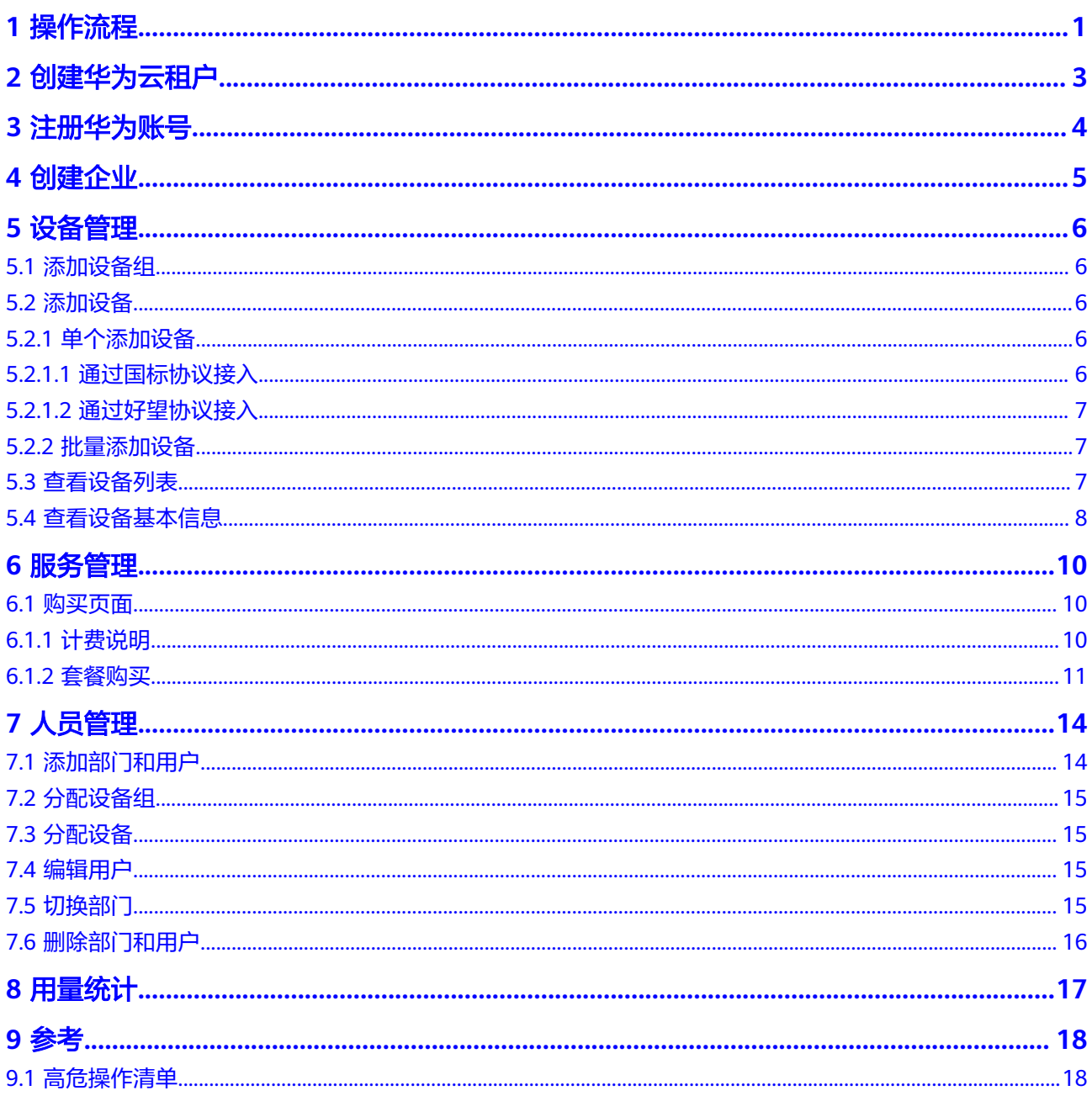

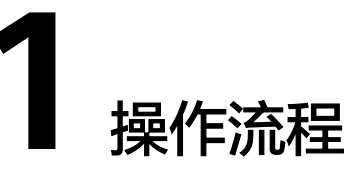

<span id="page-3-0"></span>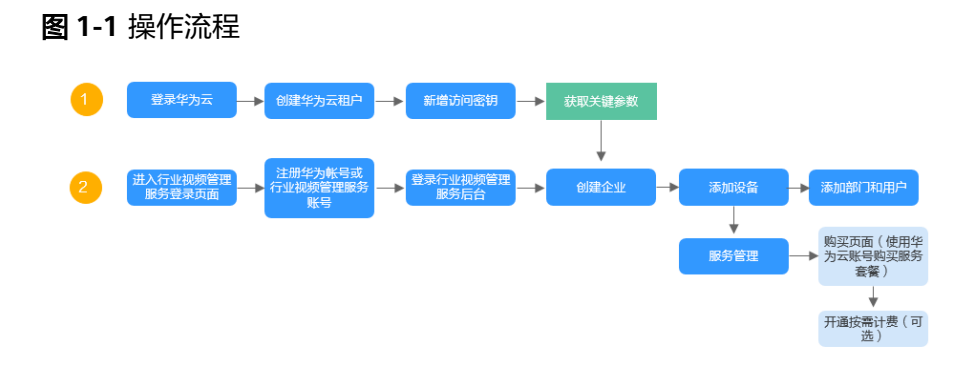

# 表 **1-1** 任务说明

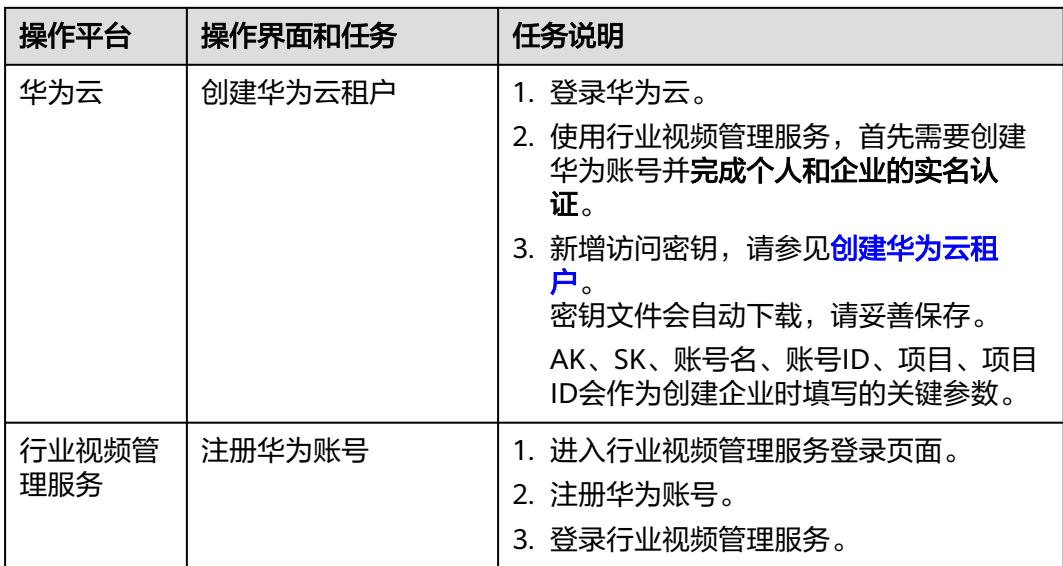

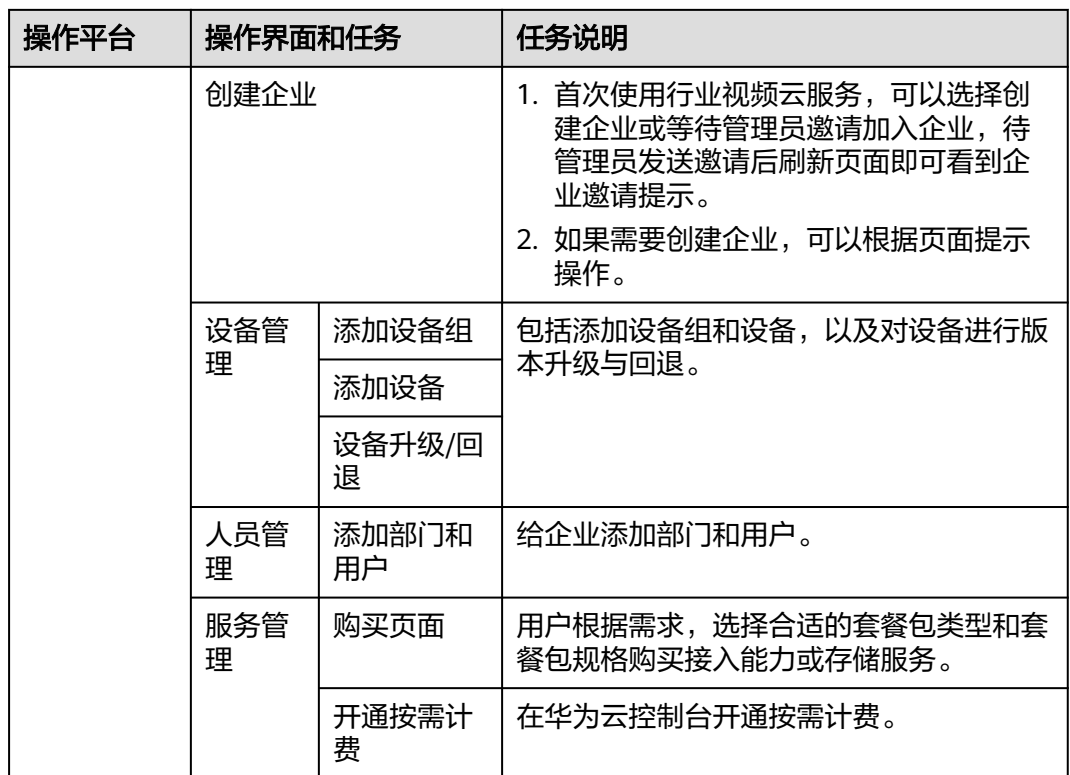

# **2** 创建华为云租户

## <span id="page-5-0"></span>操作场景

使用行业视频管理服务,首先需要创建华为账号并完成实名认证。

如果在好望商城中已经注册过华为账号并完成实名认证,无需重复操作。

## 操作步骤

- 步骤**1** 登录华为云。
- 步骤2 单击页面右上角"注册"按钮,根据界面提示完成注册。
- 步骤**3** 以注册账号登录华为云主界面。
- 步骤**4** 单击页面右上角的用户名并选择"账号中心",根据提示绑定邮箱和实名认证。
- 步骤**5** 进入华为云控制台,将鼠标移动到右上角账号处,选择"我的凭证 > 访问密钥",单 击"新增访问密钥",输入手机短信验证码,单击"确定",密钥文件会自动下载, 请妥善保存,创建企业时需填写关键参数AK、SK。

#### 说明

- 如果访问密钥泄露,会带来数据泄露风险,且每个访问密钥仅能下载一次,为了账号安全 性,建议定期更换并妥善保存访问密钥。
- 访问密钥最多添加两个,如果需要更换AK、SK,请先删除已创建的访问密钥重新添加。
- 步骤6 选择"我的凭证 > API凭证",获取"账号名"、"账号ID"、"项目"、"项目 ID",该信息会作为创建企业时的关键参数。

其中"项目"、"项目ID"为所属区域"亚太-雅加达"对应的参数值。

#### 说明

如果项目列表中没有"亚太-雅加达",请单击左上角的"控制台"并选择"亚太-雅加达",重 新进入API凭证页面即可。

# **3** 注册华为账号

# <span id="page-6-0"></span>操作场景

首次登录行业视频管理服务管理后台,需要注册华为账号或者行业视频管理服务账 号。

## 操作步骤

- 步骤**1** 进入行业视频管理服务后台。
- 步骤2 在华为账号登录框,单击"注册",进入账号注册界面。
- 步骤**3** 单击选中"华为账号",在华为账号注册页面,输入手机号、验证码、密码并确认密 码,单击"注册"。

说明

- 此处注册的华为账号与[创建华为云租户中](#page-5-0)注册的华为账号(华为云实名认证)不同。
	- 此处的华为账号用于登录行业视频管理服务后台,创建企业后可以对所在企业或组织的 人员、设备等进行管理。
	- [创建华为云租户中](#page-5-0)的华为账号指真实的个人或企业登录华为云的账号信息,客户的基本 信息、订单信息、费用信息都和客户的账号相关联。

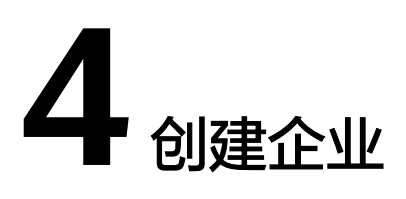

## <span id="page-7-0"></span>操作场景

首次使用行业视频云服务,可以选择创建企业或等待管理员邀请加入企业,待管理员 发送邀请后刷新页面即可看到企业邀请提示。

## 操作步骤

- 步骤**1** 登录行业视频管理服务平台。
- 步骤2 单击"登录管理后台",进入行业视频管理服务后台登录界面。
- 步骤**3** 输入账号、密码,单击"登录"。
- 步骤**4** 单击提示界面中的"创建企业"。
- 步骤**5** 按界面提示填写企业信息。

说明

如果打开"API凭证后"无法获取项目ID,请单击"控制台",选择"亚太-雅加达"后回到凭证 界面即可获取项目ID。

步骤**6** 填写完成后单击"创建",创建企业。

说明

如需修改企业信息,展开企业名称后面的三角图标,选择"企业信息",可以修改企业信息。

# **5** 设备管理

# <span id="page-8-0"></span>**5.1** 添加设备组

# 操作步骤

- 步骤**1** 登录行业视频管理服务后台。
- 步骤**2** 选择"设备管理",单击"添加"。
- 步骤**3** 输入设备组名称,单击"确定"。

#### 说明

- 选择一个设备组再单击"添加",即可创建其子级设备组。
- 单击设备组名称后的"编辑"、"删除",可以修改设备组名称和删除当前设备组。

**----**结束

# **5.2** 添加设备

# **5.2.1** 单个添加设备

# **5.2.1.1** 通过国标协议接入

# 操作场景

当新增少量摄像机,且要将其接入到行业视频云服务平台时,可以通过手动单个添加 的方式进行添加。

# 接入国标设备限制

设备发送的单个SIP/UDP报文必须控制在1300bytes以内。

### <span id="page-9-0"></span>配置平台侧参数

步骤**1** 登录行业视频管理服务后台。

- 步骤2 单击"设备管理",选择需要添加设备的设备组,单击"添加设备"。
- 步骤**3** 选择"单个添加"设备,国标协议接入,填写基本信息。

**----**结束

## **5.2.1.2** 通过好望协议接入

## 操作场景

当新增少量好望摄像机,且要将其接入到行业视频云服务平台时,可以通过手动单个 添加的方式进行添加。

## 操作步骤

- 步骤**1** 登录行业视频管理服务后台。
- 步骤2 单击"设备管理",勾选需要添加设备的设备组,单击"添加设备"。
- 步骤**3** 选择手动添加设备,好望协议接入,填写基本信息。
- 步骤**4** 设备添加成功后,会弹出设备添加成功界面,单击"确定",完成设备的添加。 **----**结束

# **5.2.2** 批量添加设备

#### 操作场景

当有大批量支持通过好望协议或国标协议接入的设备需要接入到IVS平台时,可以通过 批量添加设备的方式进行快速添加。

### 配置平台侧参数

- 步骤**1** 登录行业视频管理服务后台。
- 步骤2 单击"设备管理",选择需要添加设备的设备组,单击"添加设备"。
- 步骤**3** 选择批量添加设备,按界面提示选择接入协议并下载对应模板。
- 步骤**4** 将设备信息填入模板并上传文件,单击"确定",上传成功。

**----**结束

# **5.3** 查看设备列表

添加完设备后,可以在设备列表中查看已添加的设备。

步骤**1** 登录行业视频管理服务后台。

步骤**2** 选择"设备 > 设备管理"。

#### <span id="page-10-0"></span>步骤**3** 在右侧设备列表中可以查看设备相关信息。

#### 说明

可以单击搜索框旁边的设置按钮,按照需要自定义展示列。

#### 表 **5-1** 字段说明

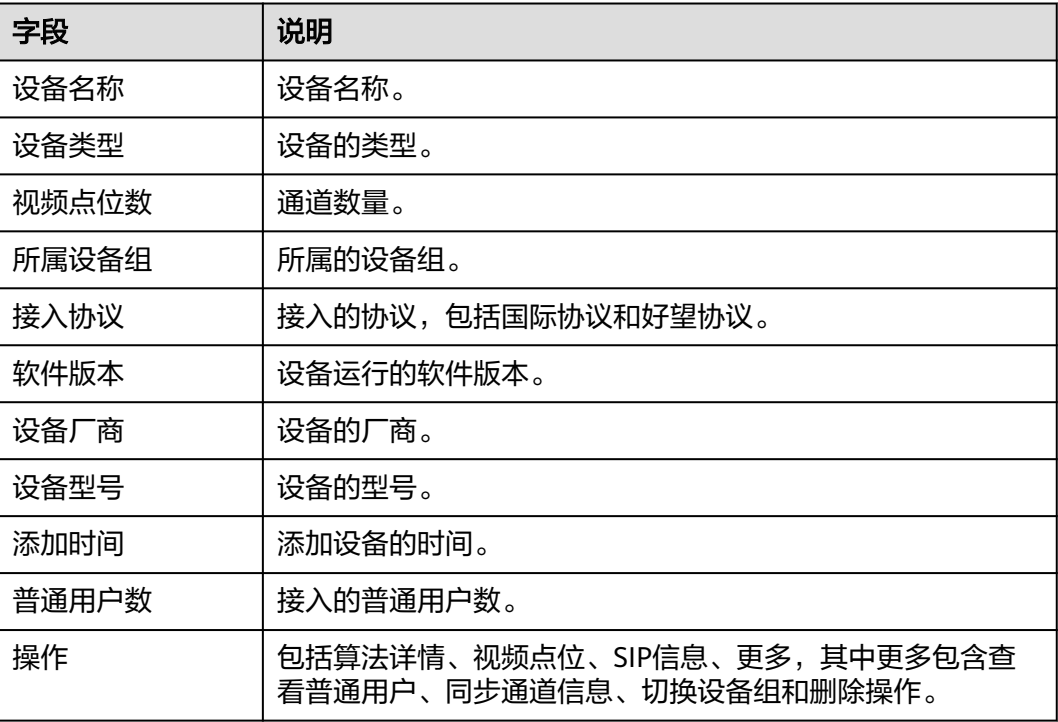

#### 说明

- 如果需要对单个设备进行操作,选中设备后,在操作列选择对应操作即可。
- 如果需要对多个设备进行操作,批量选中后,在设备列表上方选择对应操作即可。

**----**结束

# **5.4** 查看设备基本信息

# 查看设备基本信息

- 步骤**1** 登录行业视频管理服务后台。
- 步骤**2** 选择"设备 > 设备管理"。
- 步骤**3** 选择设备,在右侧设备列表中单击设备名称,可以查看设备基本信息、对在线设备进 行操作和查看云端录像计划。

# 修改密码

- 步骤**1** 登录行业视频管理服务后台。
- 步骤**2** 选择"设备 > 设备管理"。
- 步骤**3** 选择设备,在右侧设备列表中单击设备名称,在设备基本信息页面在线设备操作模 块,单击"修改密码"。
- 步骤4 在修改设备密码对话框,输入原设备密码和新设备密码,确认无误后,单击"修 改",即可修改密码。

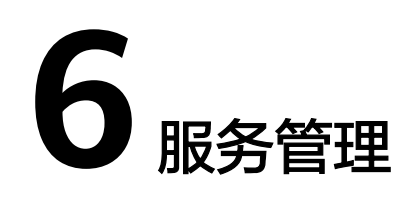

# <span id="page-12-0"></span>**6.1** 购买页面

# **6.1.1** 计费说明

行业视频管理服务提供优惠的包年包月套餐包和按需计费服务,其中包年包月套餐包 共三大类:AI视频接入全协议通用版套餐包、AI视频传输带宽版套餐包和AI视频标准 版存储套餐包。

# 计费模式

行业视频管理服务支持包年包月套餐包和按需计费两种计费方式。

包年包月套餐包:您可以先付费<mark>[购买套餐包](#page-13-0)</mark>,使用时可选择已购套餐包资源绑定 设备。行业视频管理服务提供AI视频接入全协议通用版套餐包、AI视频传输带宽 版套餐包和AI视频标准版存储套餐包。

(注意:接入设备带宽使用量超出套餐限额的部分,按照按需计费的资费扣 费。)

按需计费:您可以通按需计费服务,按照接入路数、调阅带宽以及视图云存储容 量付费,可以在行业视频管理服务后台随时对设备进行绑定或解绑服务。 系统会根据资源的实际使用情况按不同的量纲按月或天出账单,并从账户余额里 扣款。账户余额可以进入"费用中心"界面查看,具体请参见<mark>充值</mark>。

# 包周期套餐包报价

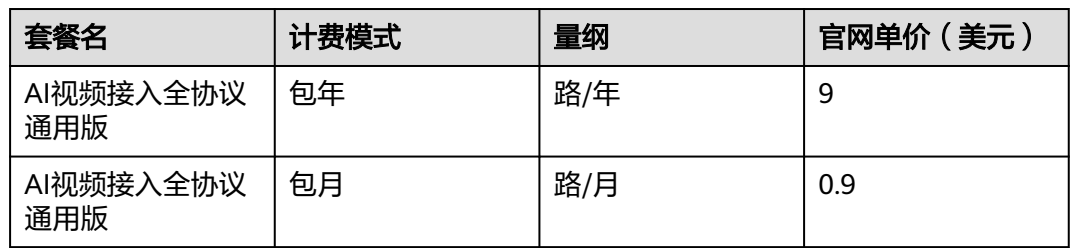

表 **6-1** 行业视频管理服务的商用报价

<span id="page-13-0"></span>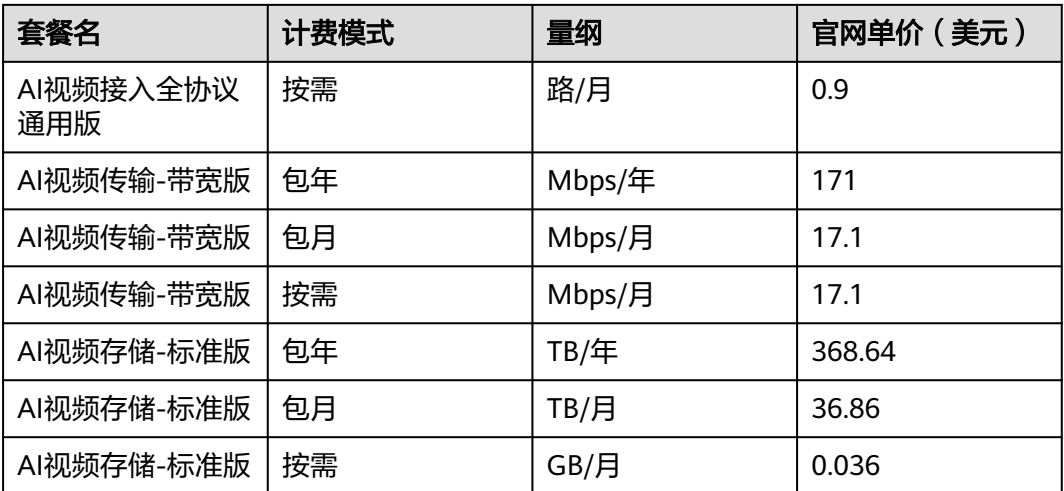

备注:

- 1. AI视频接入套餐包提供接入路数,AI视频传输套餐包提供调阅带宽:
	- a. 峰值带宽消耗超过套餐包最高带宽时,超出部分将按照按需计费(17.1/ mbps/月)收取额外费用。
- 2. 调阅带宽使用场景:
	- a. 实况/回放预览、回放录像下载:调阅带宽使用量与视频码率&音频码率有 关,可配置相机码率上限限制码率。例如:5mbps码率预估支持6路512kbps 码率或1024kbps码率视频同时播放;
	- b. 告警图片下载:调阅带宽使用量与图片下载速率&并发数量有关;
	- c. 告警数据转发:调阅带宽使用量与告警转发速率&并发数量有关,可配置相机 告警生成间隔时间抑制告警并发数量。

# 到期与欠费

#### 套餐到期

AI接入套餐和AI视频传输套餐到期后,设备将无法继续使用行业视频管理服务,需要 给设备绑定新的套餐,或者绑定按需计费。

录像存储套餐到期后,设备将停止将录像存至云端,需要给设备绑定新的套餐,或者 绑定按需计费。云上存储的数据,超过保留期后会从行业视频管理删除。

#### 账户欠费

账户欠费超过保留期后,视频点位会自动解绑按需计费,变为失效。账户缴费后,您 可以点"恢复按需计费"按钮,恢复所有失效点位的按需计费服务。

# **6.1.2** 套餐购买

行业视频管理服务提供优惠的包年包月套餐包,套餐购买后会立即开始按套餐计量计 费,建议按照操作流程指引进行业务购买开通。

## <span id="page-14-0"></span>充值

- 步骤**1** 使用[在创建华为云租户中](#page-5-0)创建的华为账号登录华为云。
- 步骤**2** 单击"控制台"。
- 步骤**3** 在"控制台"界面单击"费用中心"。
- 步骤**4** 在"总览"界面单击"充值"。
- 步骤**5** 选择"充值方式",输入"充值金额",单击"下一步",跳转到支付页面完成支 付。

**----**结束

### 购买套餐

- 步骤**1** 登录行业视频管理服务。
- **步骤2** 单击"申请公测",申请公测成功后,使用在[创建华为云租户](#page-5-0)中创建的华为账号 (已 完成个人和企业的实名认证)登录后进入套餐购买界面。
- **步骤3** 选择套餐包规格,套餐包说明如表6-2所示,详细价格介绍请参[见计费说明](#page-12-0)。

表 **6-2** 套餐包说明

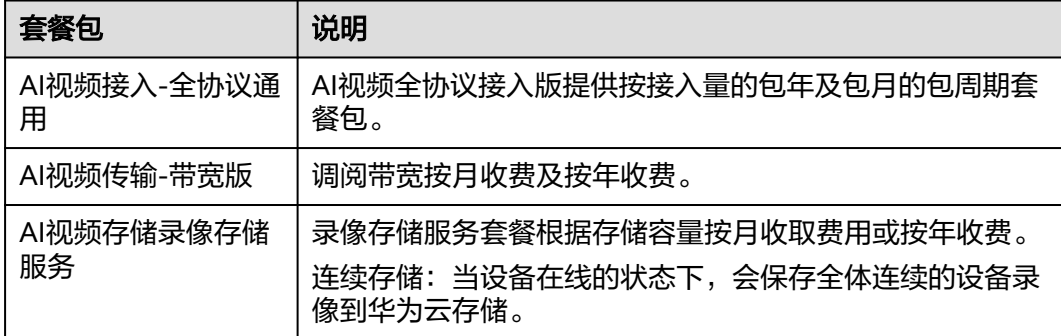

- 步骤4 在左侧的"购买清单"中勾选"我已阅读并同意《华为云销售协议》",单击"订单 确认"。
- 步骤**5** 在订单确认界面确认套餐信息后单击"立即购买"。
- 步骤6 核对订单详情,勾选"协议及授权",单击"去支付"。
- 步骤**7** 按需选择扣费优惠,确认付款并支付订单,付款成功后待订单完成即可使用该套餐绑 定设备。

套餐购买后可以在设备管理界面中配置。

**----**结束

# 后续相关操作

您可以进入"费用中心 > 订单管理"中查看待支付的订单、续费管理、我的订单 等。

● 您可以进入"费用中心 > 账单管理"中查看使用的费用账单、明细,还可以导出 记录。

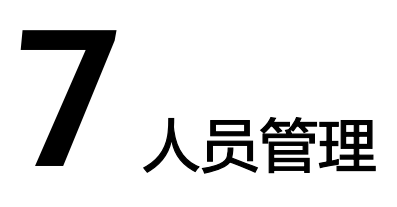

# <span id="page-16-0"></span>**7.1** 添加部门和用户

# 操作步骤

- 步骤**1** 登录行业视频管理服务后台。
- **步骤2** 选择"人员管理",单击"添加",输入部门名称,单击"确定"。按需进行企业组 织架构建设,最大支持9级的企业组织管理。

步骤**3** 选择需要添加用户的部门,右侧单击"添加用户"。

**步骤4** 输入用户信息,确认无误后,单击"添加"。

#### 表 **7-1** 角色说明

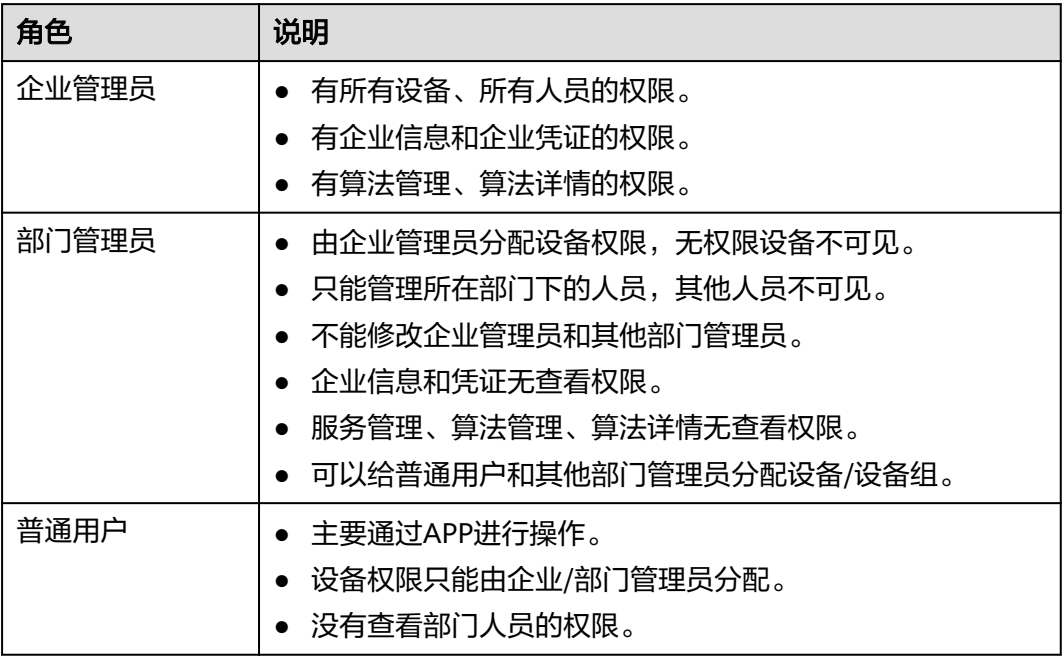

## <span id="page-17-0"></span>说明

如需给用户分配设备,勾选需要分配设备的用户,单击"分配设备组"或"分配设备",单击 "确定"。

**----**结束

# **7.2** 分配设备组

## 操作步骤

- 步骤**1** 登录行业视频管理服务后台。
- 步骤2 在用户列表,勾选需要分配设备组的普通用户,在用户列表上方单击"分配设备 组"。
- 步骤**3** 在分配设备组对话框中,可以查看当前用户已分配的设备组,修改完成后单击"修 改"。

**----**结束

# **7.3** 分配设备

# 操作步骤

- 步骤**1** 登录行业视频管理服务后台。
- 步骤**2** 在用户列表,勾选需要分配设备的用户,在用户列表上方单击"分配设备"。
- **步骤3** 在分配设备对话框中,可以查看当前用户已分配的设备,添加完成后单击"确定"。 **----**结束

# **7.4** 编辑用户

# 操作步骤

- 步骤**1** 登录行业视频管理服务后台。
- **步骤2** 在用户列表,勾选需要编辑的用户,在操作列单击"编辑"。
- 步骤**3** 在编辑用户对话框中,可以修改用户名和用户类型,修改完成后单击"修改"。 **----**结束

# **7.5** 切换部门

## 操作步骤

步骤**1** 登录行业视频管理服务后台。

<span id="page-18-0"></span>**步骤2** 在用户列表,勾选需要切换部门的用户,在操作列单击"切换部门"。

步骤**3** 在切换部门对话框中选择部门,单击"切换",即可切换部门。

说明

如需为不同用户批量切换同一部门,则在用户列表上方单击"切换部门"按钮,即可切换部门。

**----**结束

# **7.6** 删除部门和用户

# 操作步骤

步骤**1** 登录行业视频管理服务后台。

步骤**2** 在用户列表,勾选需要删除的用户,在操作列单击"删除"。

步骤**3** 在删除对话框中,单击"删除",即可删除用户。

### 说明

如需批量删除用户,则在用户列表上方单击"删除"按钮,即可批量删除用户。

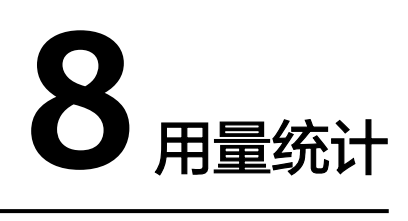

# <span id="page-19-0"></span>操作步骤

- 步骤**1** 登录行业视频管理服务后台。
- 步骤**2** 选择"用量统计 > 行业视频管理 "。
- 步骤**3** 在页面右侧,选择套餐和月份后,可以查看对应调阅带宽、行业数据流存储量、动检 云存储、连续云存储的统计数据。

# **9** 参考

# <span id="page-20-0"></span>**9.1** 高危操作清单

## 表 **9-1** 高危操作一览表

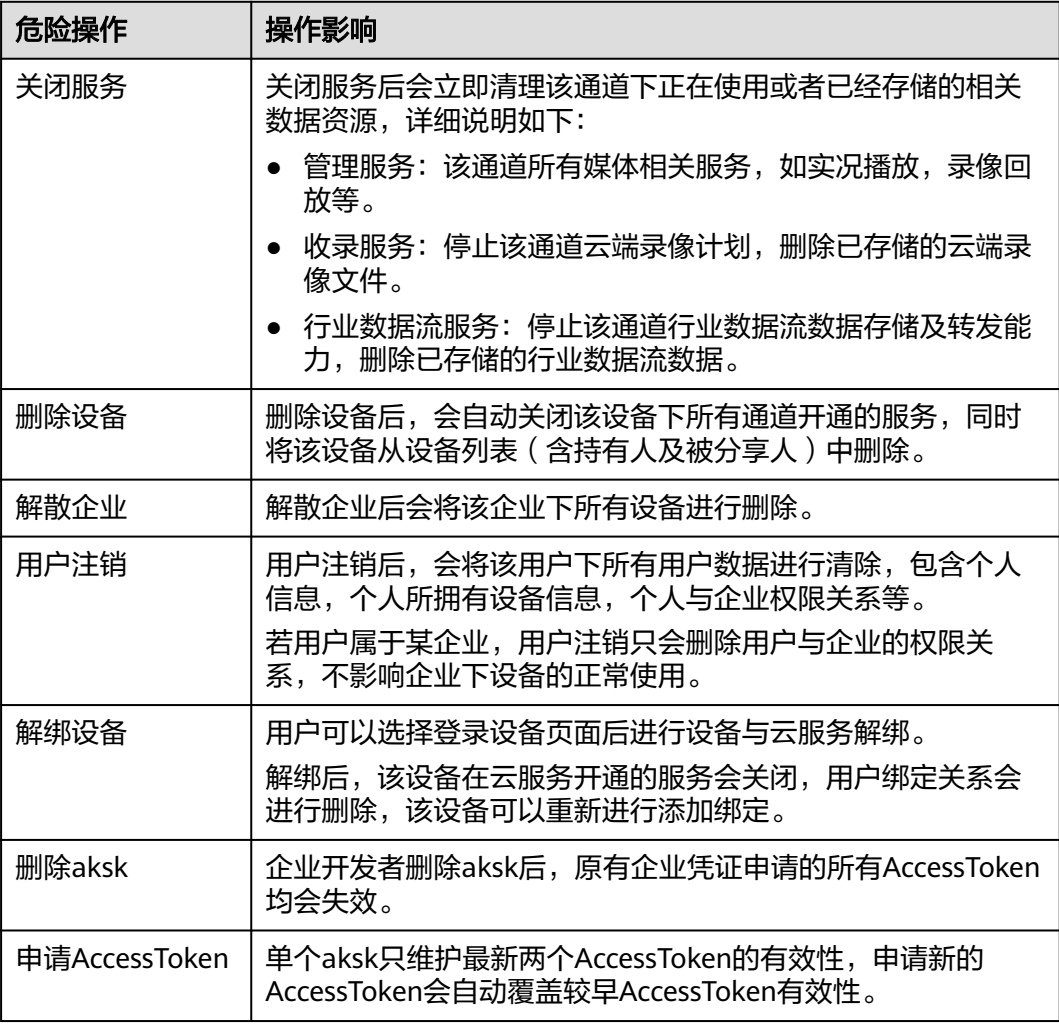